## **How To Step-by-step Guide : Sign Up to Testify on malegislature.gov**

The **Committees** of the Massachusetts General Court welcomes your input and encourages anyone interested in providing testimony to do so by visiting [malegislature.gov.](https://malegislature.gov/)

If you wish to provide your testimony to a committee that is accepting online testimony sign ups, please follow the steps below:

- 1. Create a My Legislature account on our website by visitin[g www.malegislature.gov.](http://www.malegislature.gov/)
- 2. Click on the person icon in the upper right corner of the page (icon shown below).

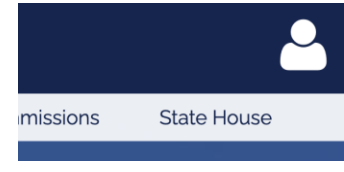

3. Click on the "Not Registered?" link at the bottom of the login window as shown below.

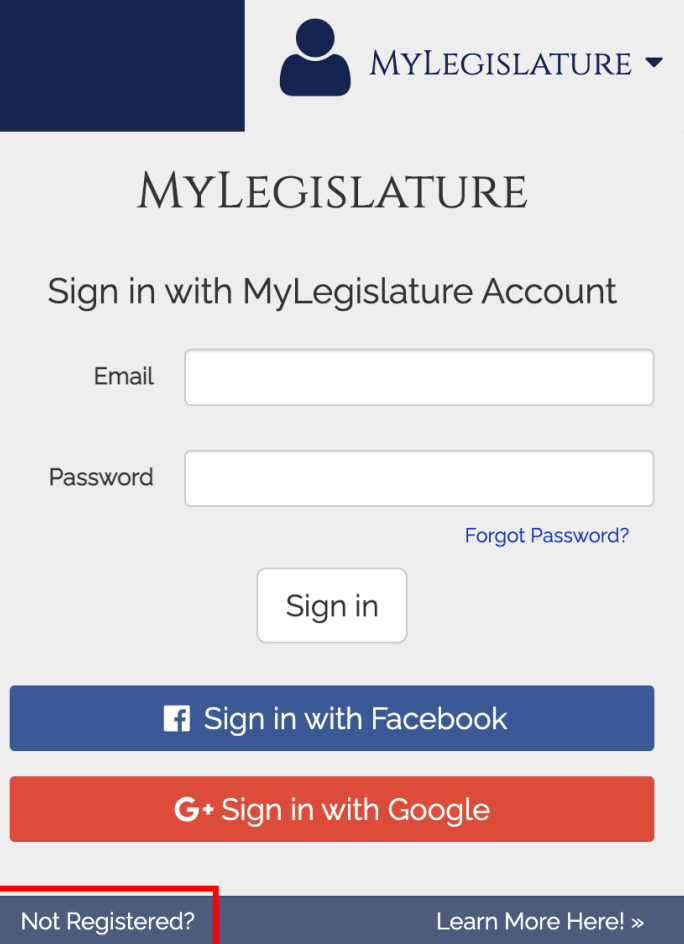

4. Enter your email address and create a password for your account. Be sure to check the box to verify you're human, and click the Register button.

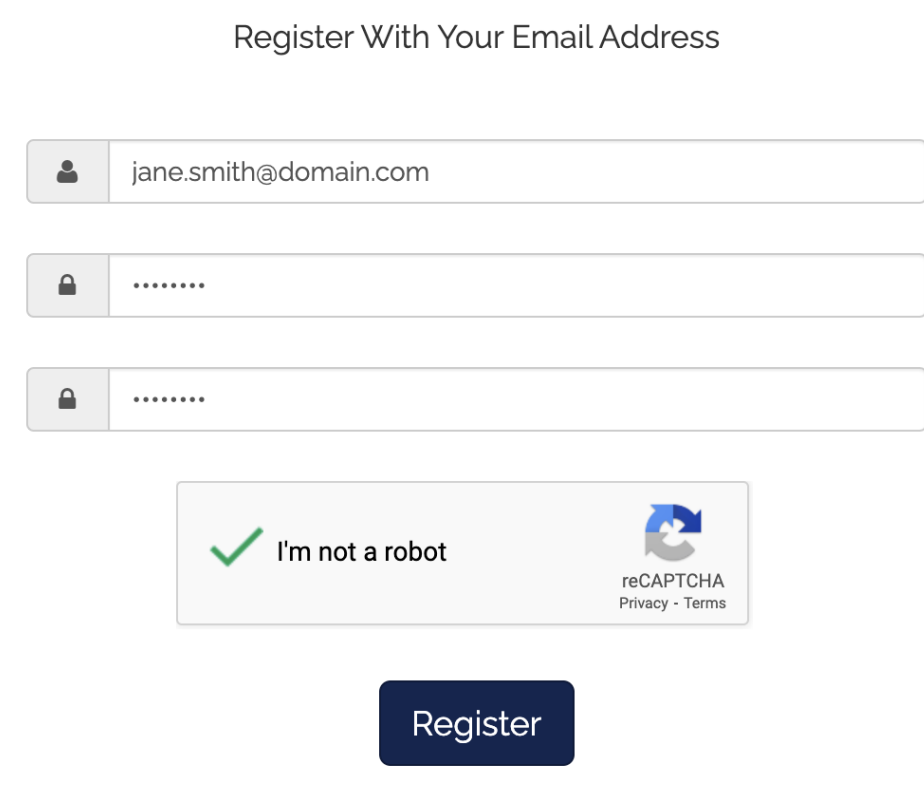

5. After your account has been created, please open the confirmation email sent to the email address you registered with.

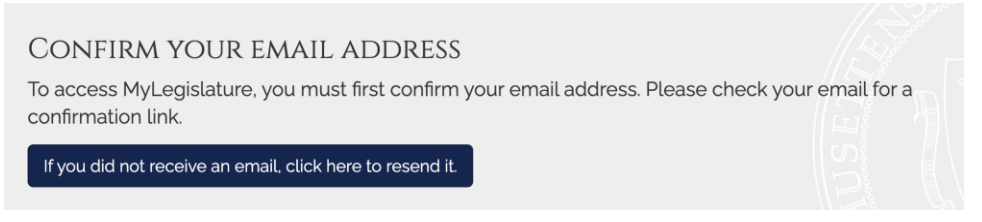

Click the link in the email to confirm your My Legislature account.

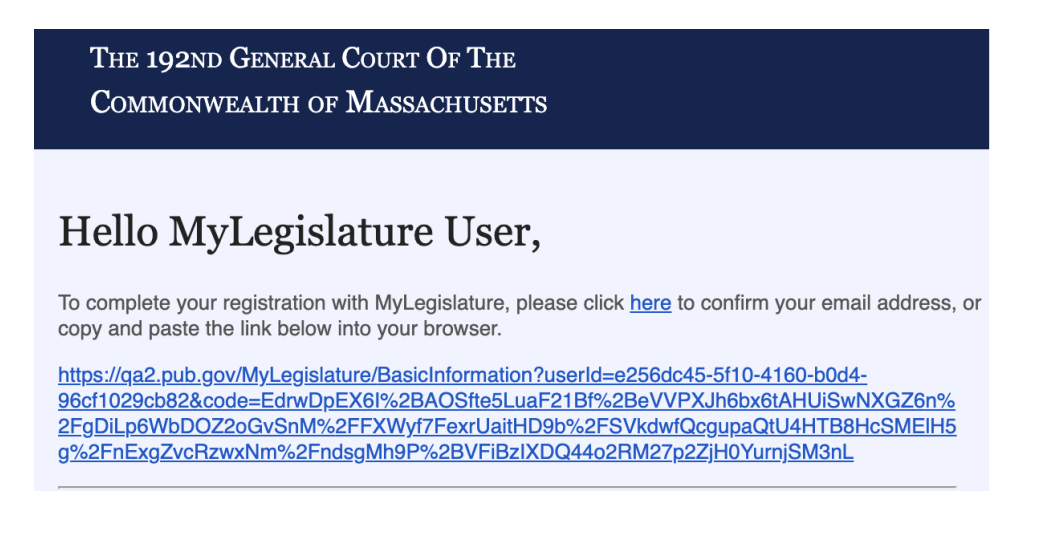

6. Once confirmed, click the "Committees & Commissions" link at the top of the page to open the menu and then click on "All Committees" to find the committee you're looking for.

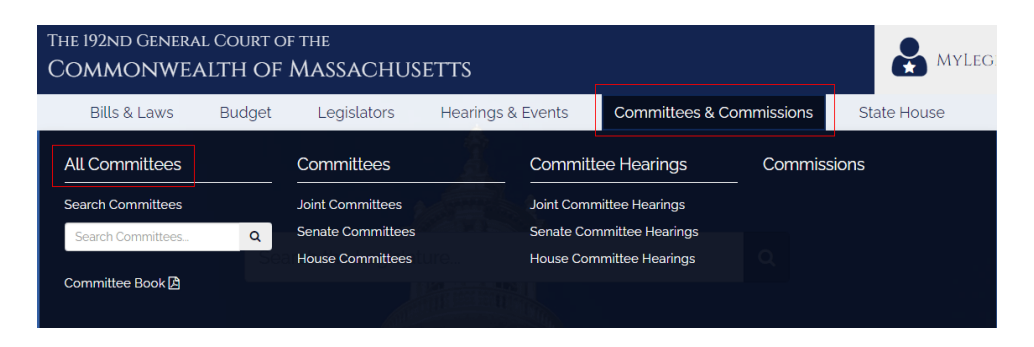

7. Once there, click the committee you're interested in to view upcoming hearings, if available.

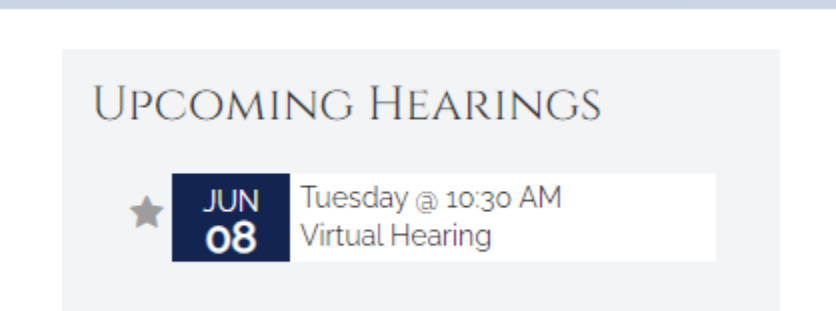

Click on the upcoming hearing(s) to view the details of the event.

8. Click on the Description link and click the link indicated below to sign up to testify.

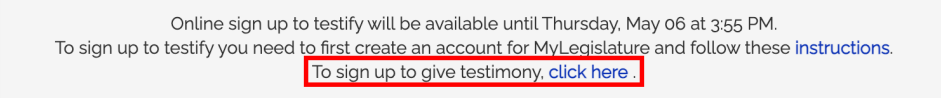

A list of all hearings that accept registrations to give testimony are indicated by the Sign Up links.

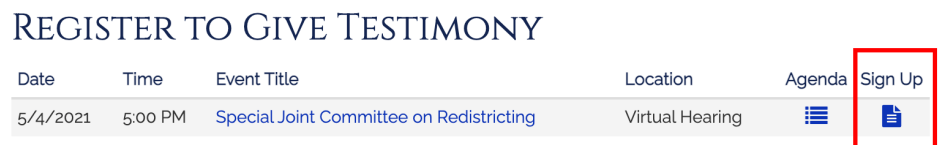

9. Click on the Sign Up link, and complete the form to register!

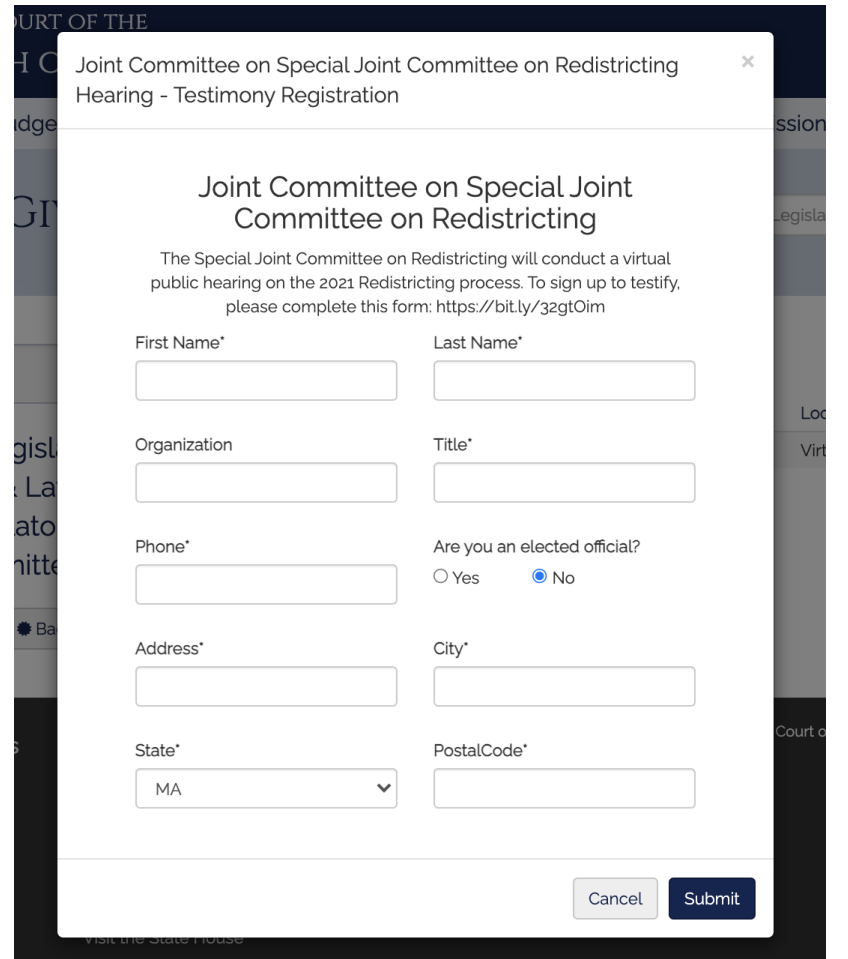

10. You're done! Congratulations on signing up to give testimony! The committees of the Massachusetts General Court thank you for your willingness to participate in the process. Your participation is crucial and very much appreciated.

If you'd like to keep track of the testimonies you've submitted, and to keep track of Bills and other items you're following, be sure to visit your My Legislature Dashboard by clicking Dashboard from the menu in the upper right corner when clicking on your profile icon.

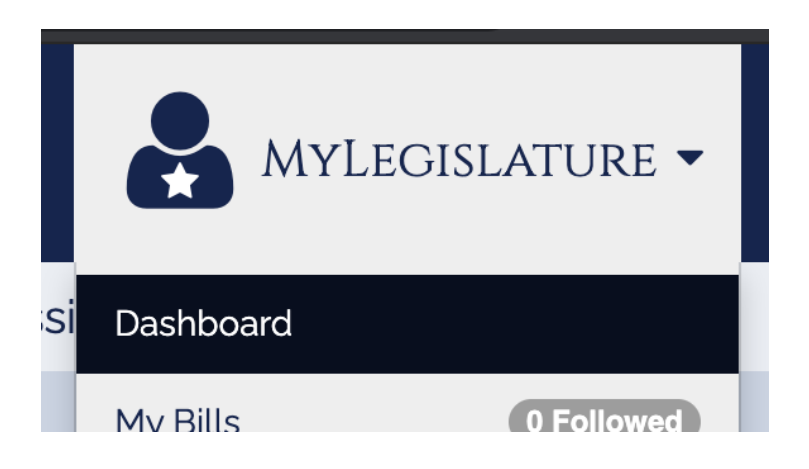

## **Following Events, Bills, etc.**

Last but not least, be sure to follow the bills and events you're interested in by clicking on the star to the left of those items. Any item on the site with a star icon can be followed simply by clicking on the star. Your followed items will always be a click away by visiting the dashboard once logged into My Legislature.

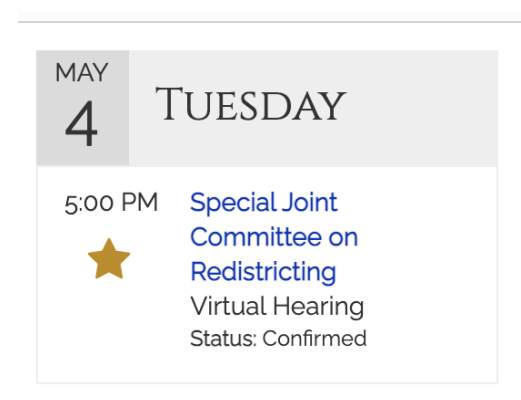

Thank you for visiting our website!